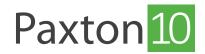

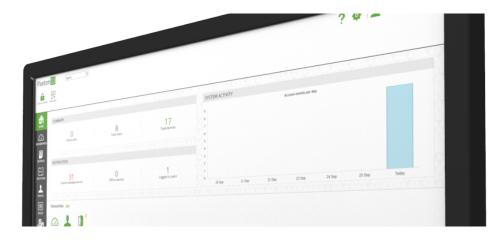

# How to create and use building permissions

#### Overview

Building permissions are used to restrict people's access to the devices in the system. A Building permission can be applied to an individual, or a selection of groups and individuals. A person's credentials are only accepted at devices they have Building permissions for.

Building permissions can be found in the 'Rules' section in the software.

Continue reading below or click on the video link below to find out how to create building permissions.

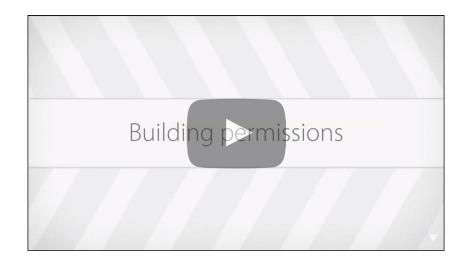

#### Create a new Building Permission

- 1. From the ribbon, select 'Add new'
- 2. Select 'Building permission'

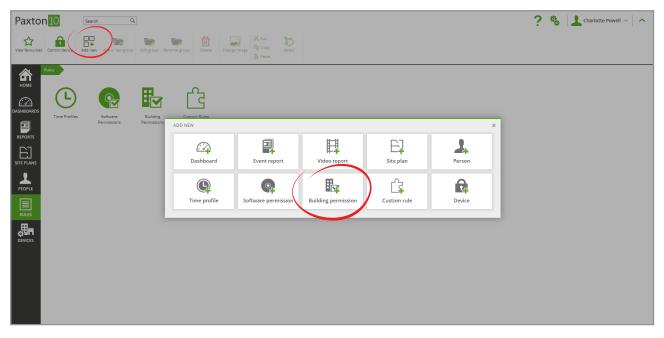

- 3. Give the permission a name
- 4. Click 'Save' to finish creating the Permission, or continue to the next section

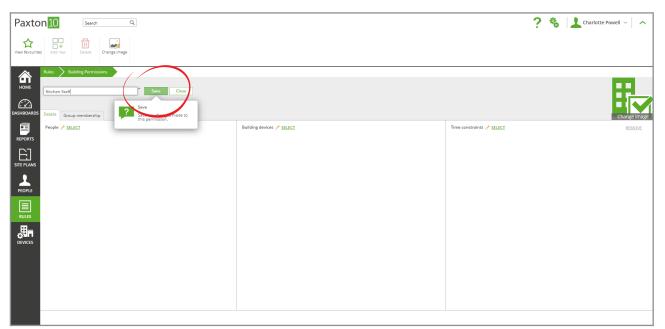

### Add a device to a Building permission

1. Click 'Select' next to Building devices to open the permissions screen

| Paxton 10 Search Q                                                                                                    |                                                 | ? 🍇 🛓                            | Charlotte Powell 🗸 📩 🦱 |
|----------------------------------------------------------------------------------------------------|-------------------------------------------------|----------------------------------|------------------------|
| Vew favourities Add new Delete                                                                                           |                                                 |                                  |                        |
| Rules         Building Permissions         Kitchen Staff           HOME         Kitchen Staff         Save         Close |                                                 |                                  | E.                     |
| DASHBOARDS Details Group membership                                                                                      |                                                 |                                  | Change image           |
| People / SELECT<br>REFORTS                                                                                               | Building devices  SELECT Devices                | Time constraints 🥜 <u>SELECT</u> | REMOVE                 |
| STEPAANS                                                                                                    | Prives<br>that the people in this<br>access to. |                                  |                        |
| PEOPLE                                                                                                    |                                                 |                                  |                        |
| RULS                                                                                                    |                                                 |                                  |                        |
| <b>DEVICES</b>                                                                                                    |                                                 |                                  |                        |
|                                                                                                    |                                                 |                                  |                        |
|                                                                                                    |                                                 |                                  |                        |
|                                                                                                    | 1                                               |                                  |                        |

2. Check the boxes next to each device, or group of devices, to add them to the permission then click 'OK'

| Paxton 10 Search Q                                            |                                       | ? 🎄 🔝 Charlotte Powell 🗸 🔿                        |
|---------------------------------------------------------------|---------------------------------------|---------------------------------------------------|
| View ferourites Add new Delete Change image                   |                                       |                                                   |
| RECORD     Receive / SELECT       RECORD     Receive / SELECT | BUILDING PERMISSION - KITCHEN STAFF X | Encode<br>And And And And And And And And And And |
|                                                               |                                       |                                                   |

If a group of devices is selected, any device added to the group at a later date will automatically be included in the permission.

3. The people added to this permission will now have access to the selected device(s). Click 'Save', or continue to the next section to choose when the permission will be valid

### Add time constraints to a Building permission

1. Click 'Select' next to Time constraints to open the permissions screen, this time showing a list of time profiles

| Paxton 10 Search Q                                                                                          |                                                             | 🕐 🐁 📘 Charlotte Powell — 🗼 🔨                                                       |
|----------------------------------------------------------------------------------------------------|-------------------------------------------------------------|------------------------------------------------------------------------------------|
| View tavourines Add new Delete Change Image                                                                 |                                                             |                                                                                    |
| Rules         Building Permissions         Kitchen Staff           HOME         Kitchen Staff         Close |                                                             |                                                                                    |
| DASHBOARDS Details Group membership                                                                         |                                                             | Change image                                                                       |
| People / <u>SELECT</u><br>REPORTS                                                                           | Building devices <mark>∕ <u>SELECT</u><br/>■ Kitchen</mark> | Time constraints / SELECT REMOVE                                                   |
|                                                                                                    |                                                             | prace are the struct<br>provide the people in this<br>permission will have access. |
| PEOPLE                                                                                                    |                                                             |                                                                                    |
| III RULES                                                                                                   |                                                             |                                                                                    |
| <b>B</b> evices                                                                                             |                                                             |                                                                                    |
|                                                                                                    |                                                             |                                                                                    |
|                                                                                                    |                                                             |                                                                                    |
|                                                                                                    |                                                             |                                                                                    |

| Paxto          | n <mark>10</mark> Search Q                                   |                                                        |                                     |         | ?                    | 🍇 📘 Charlotte Powell 🖂 🧄 |
|----------------|--------------------------------------------------------------|--------------------------------------------------------|-------------------------------------|---------|----------------------|--------------------------|
| View favourite | Add new Delete Change Image                                  |                                                        |                                     |         |                      |                          |
| номе           | Rules Duilding Permissions Kitchen Staff                     | Search Q                                               | BUILDING PERMISSION - KITCHEN STAFF | ×       |                      | E.                       |
| DASHBOARDS     | Details Group membership People d <sup>a</sup> <u>SELECT</u> | Time Profiles     One All the time     One Limpiadores |                                     | nstrali | ints 🖋 <u>SELECT</u> | Change image<br>REMOVE   |
| REPORTS        |                                                              | Working hours                                          |                                     |         |                      |                          |
| PEOPLE         |                                                              |                                                        |                                     |         |                      |                          |
| RULES          |                                                              |                                                        |                                     |         |                      |                          |
| DEVICES        |                                                              |                                                        |                                     | OK Care |                      |                          |
|                |                                                              |                                                        |                                     |         |                      |                          |

- 2. Check the boxes next to each time profile that the permission will be valid for, then click 'OK'
- 3. The permission will now only be valid for the days and times above. Click 'Save', or continue to the next section to add people to the Permission

#### Add people to a Building permission

Any number of people can be added to a Building permission.

1. Click 'Select' next to People to open the permissions screen again, this time showing a list of people

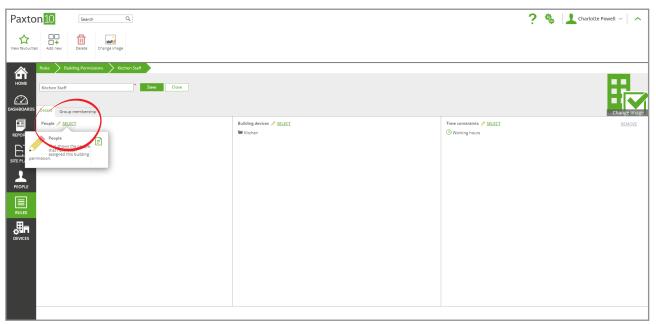

2. Check the box for the people or groups to be included in the permission.

| Paxto          | n <mark>10</mark> Search Q                                                                                                    |                                       | ? 🎄 🔝 Charlotte Powell 🗸 🔥 |
|----------------|----------------------------------------------------------------------------------------------------|---------------------------------------|----------------------------|
| View favourite | Add new Delete Change Image                                                                                                    |                                       |                            |
|                | Building Permission         Kachen Staff           Kitchen Staff         Seve         Clase           Datails         Group membership         People I SELECT | BUILDING PERMISSION - KITCHEN STAFF X | JEN 2                      |
|                |                                                                                                    |                                       |                            |

If a group of people is selected, any person added to the group at a later date will automatically be assigned the permission.

3. Select 'OK' to close the window, then 'Save'

## Example

Allow all kitchen staff to use the kitchen group of devices, but only during their working hours:

| Paxton 10 Search Q                                                                                                    |                                                | ? 🎄 🕹 Charlotte Powell 🗸 | ^       |
|----------------------------------------------------------------------------------------------------|------------------------------------------------|--------------------------|---------|
| View favourises Add new Delete Change image                                                                                    |                                                |                          |         |
| Rules         Building Permissions         Kitchen Staff           HOME         Kitchen Staff         Save         Cloperation | 10                                             |                          |         |
| DASHBOARDS Details Group membership                                                                                            |                                                | Change                   | e image |
| REPORTS People & <u>SELECT</u>                                                                                                 | Building devices 🥒 <u>SELECT</u><br>Im Kitchen | Time constraints         | NOVE    |
| STEP LANS                                                                                                    |                                                |                          |         |
| PEOPLE                                                                                                    |                                                |                          |         |
| RULES                                                                                                    |                                                |                          |         |
|                                                                                                    |                                                |                          |         |
|                                                                                                    |                                                |                          |         |
|                                                                                                    |                                                |                          |         |
|                                                                                                    |                                                |                          |         |

Note: In this example, all kitchen staff have been put into a group called Kitchen Staff.

Any new kitchen staff that are added to the group in the future and will automatically be given this permission.